**After Accessing "Financials" Link, Select "PO Activity Report.srx"** 

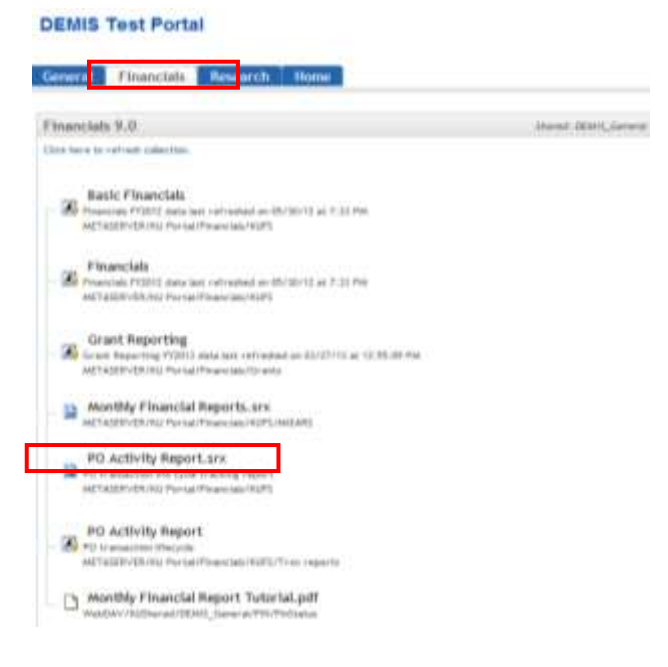

### <span id="page-0-0"></span>**Section I: Saving Reports**

**1.) For First time users: Click File > Save As.**

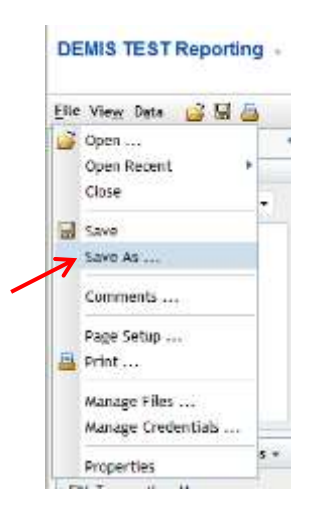

**2.) Select folder 'My Folder' (a) using the drop down arrow; Make sure type is set to 'Data is automatically refreshed' (b); Then click the Save button (c) and click 'Portal' to return to the home screen (d).**

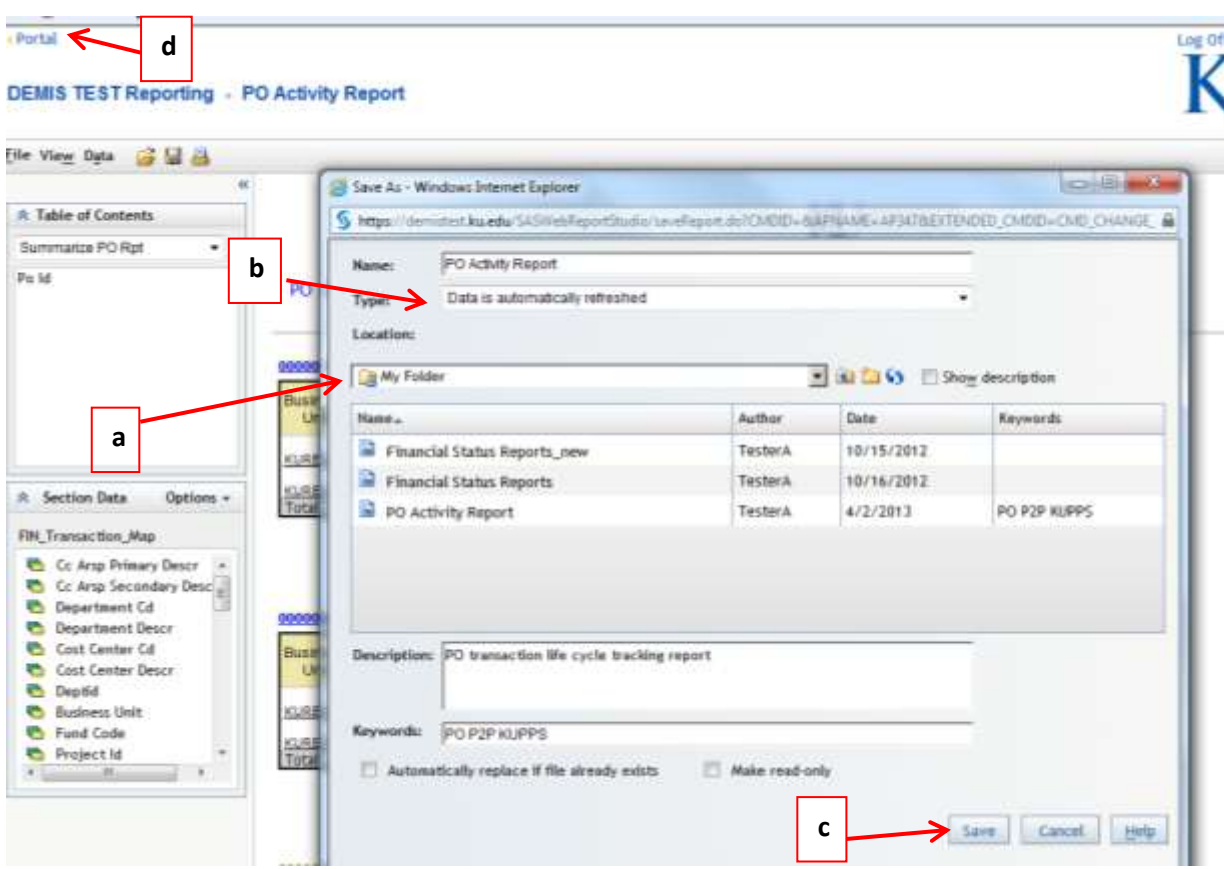

**3.) In the top left corner click on the 'Home' tab (e) and click on the 'Edit Content' icon (f).**

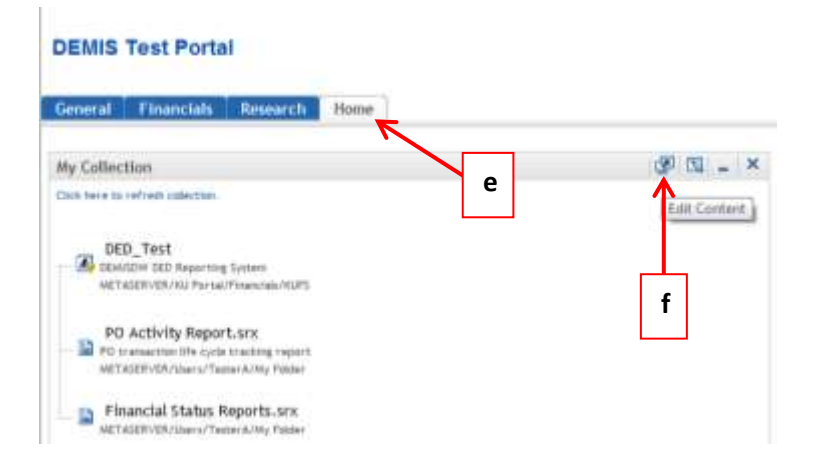

**4.) Select 'Add Items…' (h).**

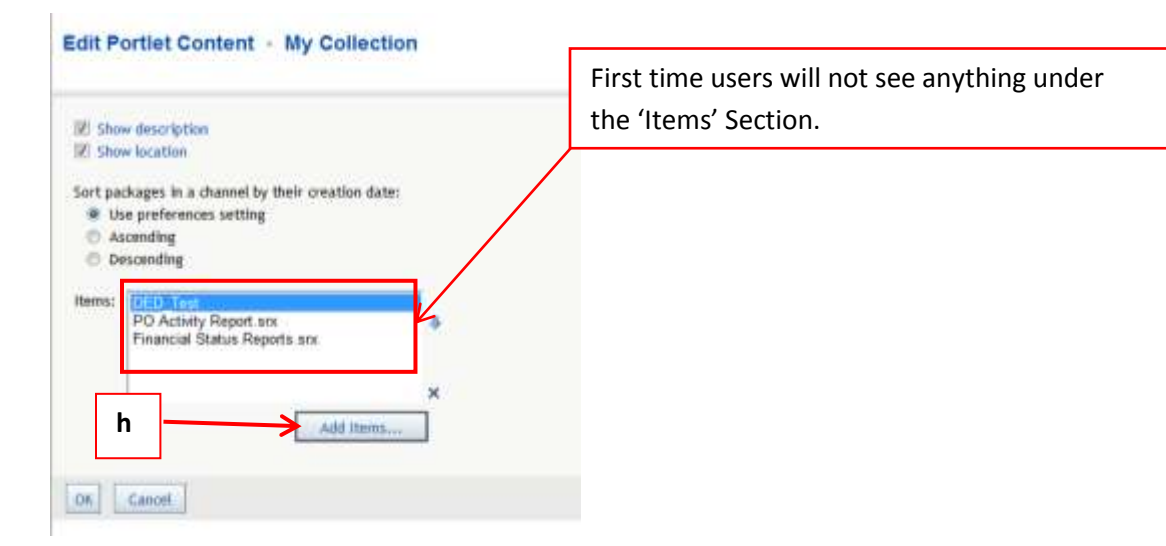

**5.) Click the 'Search' tab (i).**

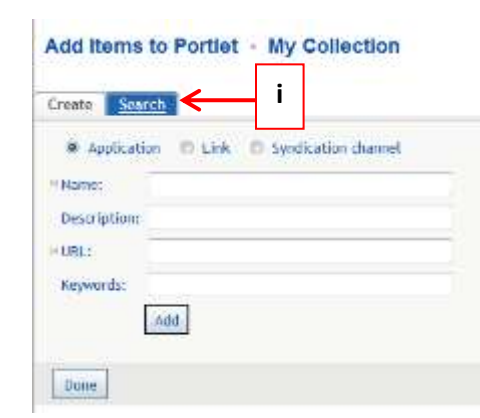

**6.) Type 'PO Activity Report' into the search box (j) and check the 'SAS Report' Box (k); Click the 'Search' button (l).**

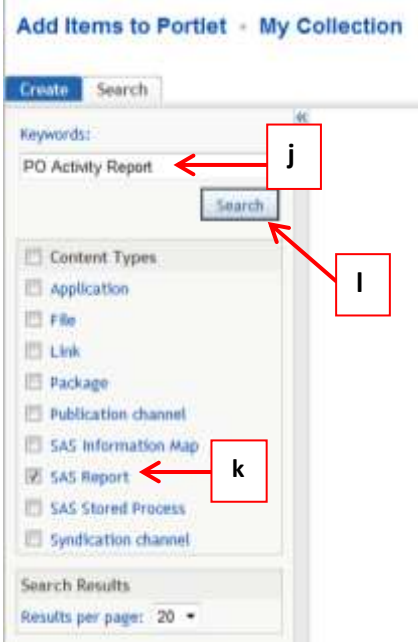

**7.) Check the box with Location: '/Users/\*user\_name\*/MyFolder' (m); Click the 'Add' button (n); Make sure to click 'Done' to save reports (o). THE R. P. LEWIS CO., LANSING MICH.** 

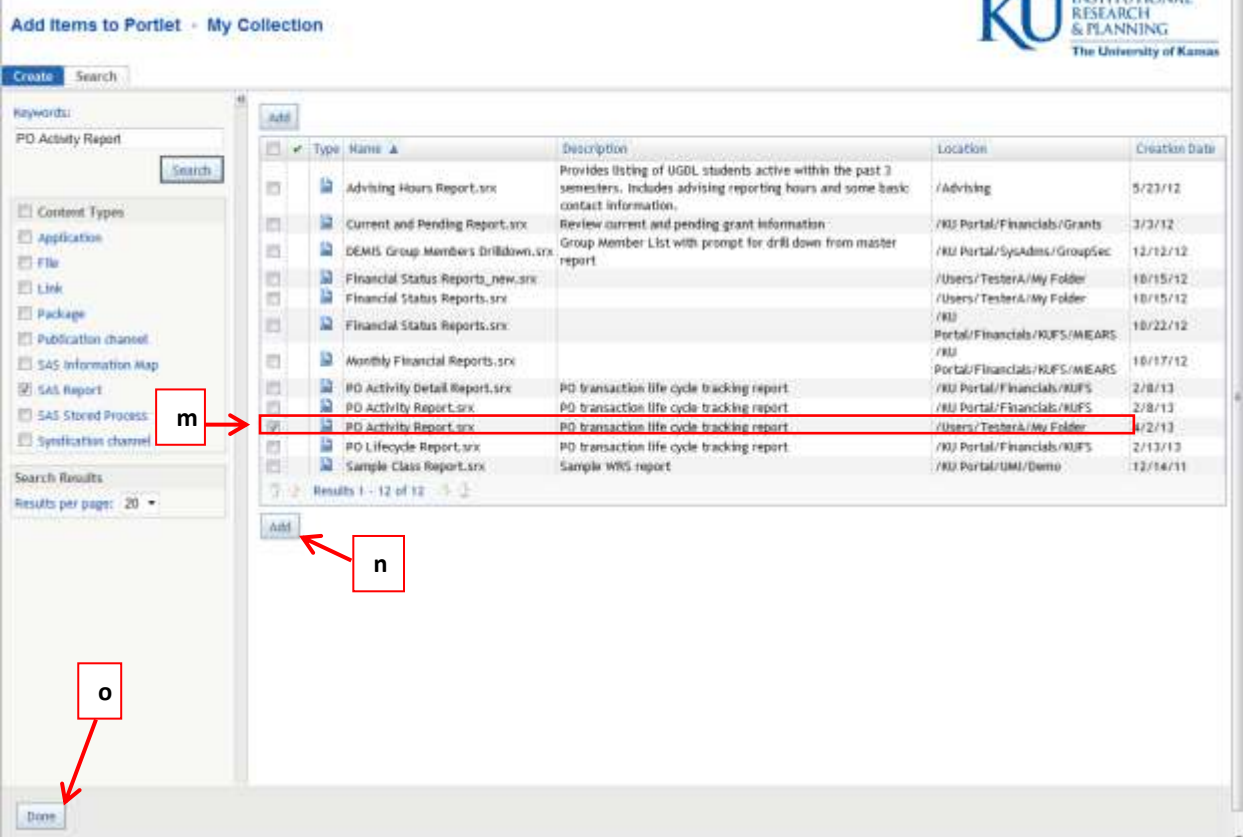

**8.) After clicking 'Done', select 'Ok'.**

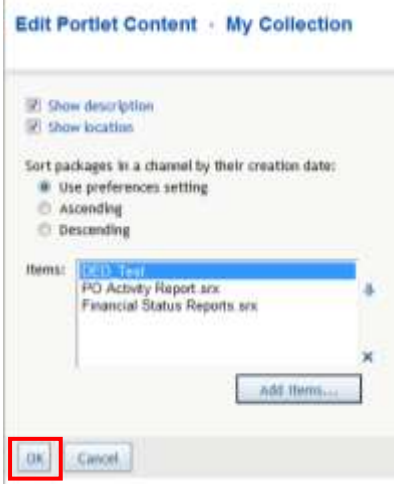

**9.) 'PO Activity Reports' should now show up under 'Home' Tab on portal screen.**

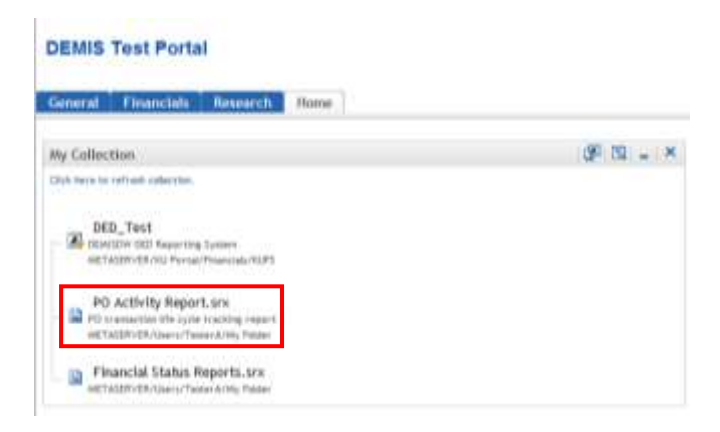

Note: You can reopen a report from the *Home* tab. To use your previous selection, remember to open from your *Home* tab.

**10.) To save your parameters, remember to click on the Save button** *before* **exiting.**

File Edit View Data 窗窗圆台

#### <span id="page-5-0"></span>**Section II: Basics of Running a Report**

Note: If you are accessing a previous report it is easiest to do so through the *Home* tab as discussed above. If you are starting a new report follow these steps.

 $\ddot{\text{}}$ 

TB A

Sele win: KV.

**1.) After Accessing "Financials" Link, Select "PO Activity Report.srx"** 

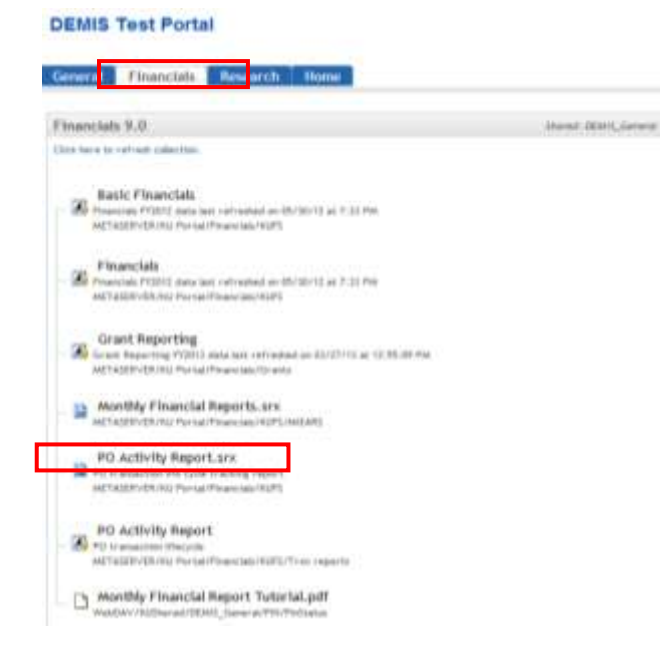

### **2.) Select from Options to run Report.**

Note: Drop Down Menus are available for the dates.

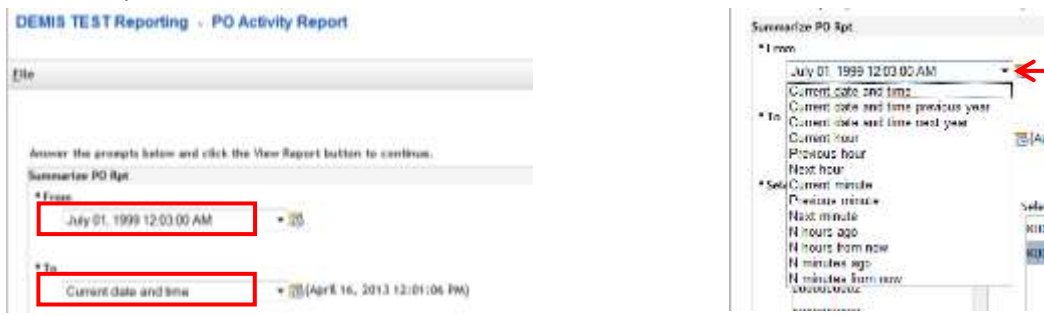

Note: *All* parameters must contain a selected value or an error message will occur.

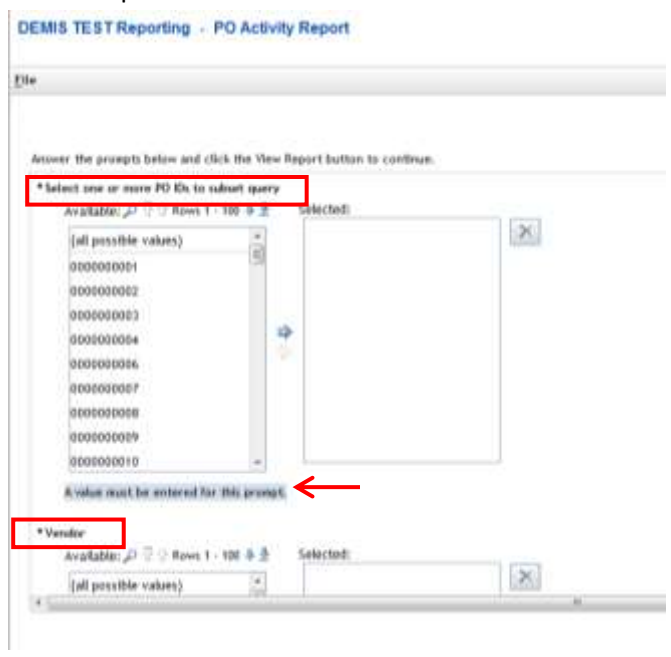

Note: It is *strongly* suggested to select a vendor and reasonable date range in order to avoid unnecessarily long reports.

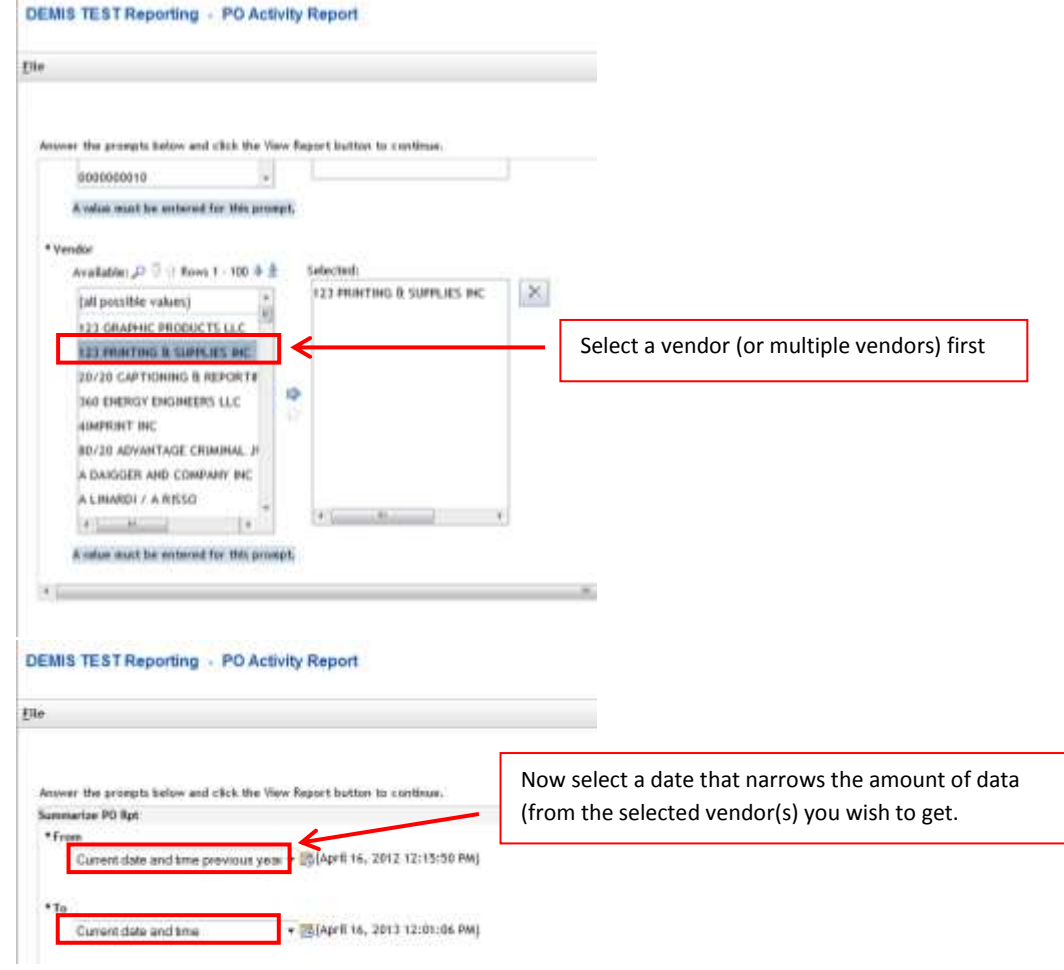

Note: There are additional rows of 'PO IDs' and 'Vendors' that you can select from. You can access other rows by clicking on the blue arrows above the boxes.

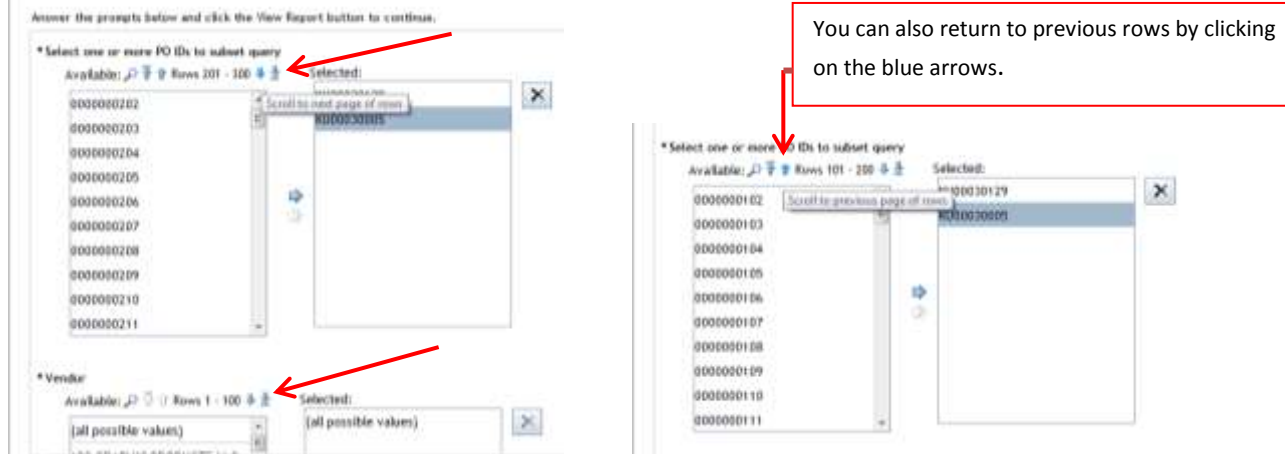

**3.) Select the "PO IDS" and the "Vendors" using the blue arrows.**

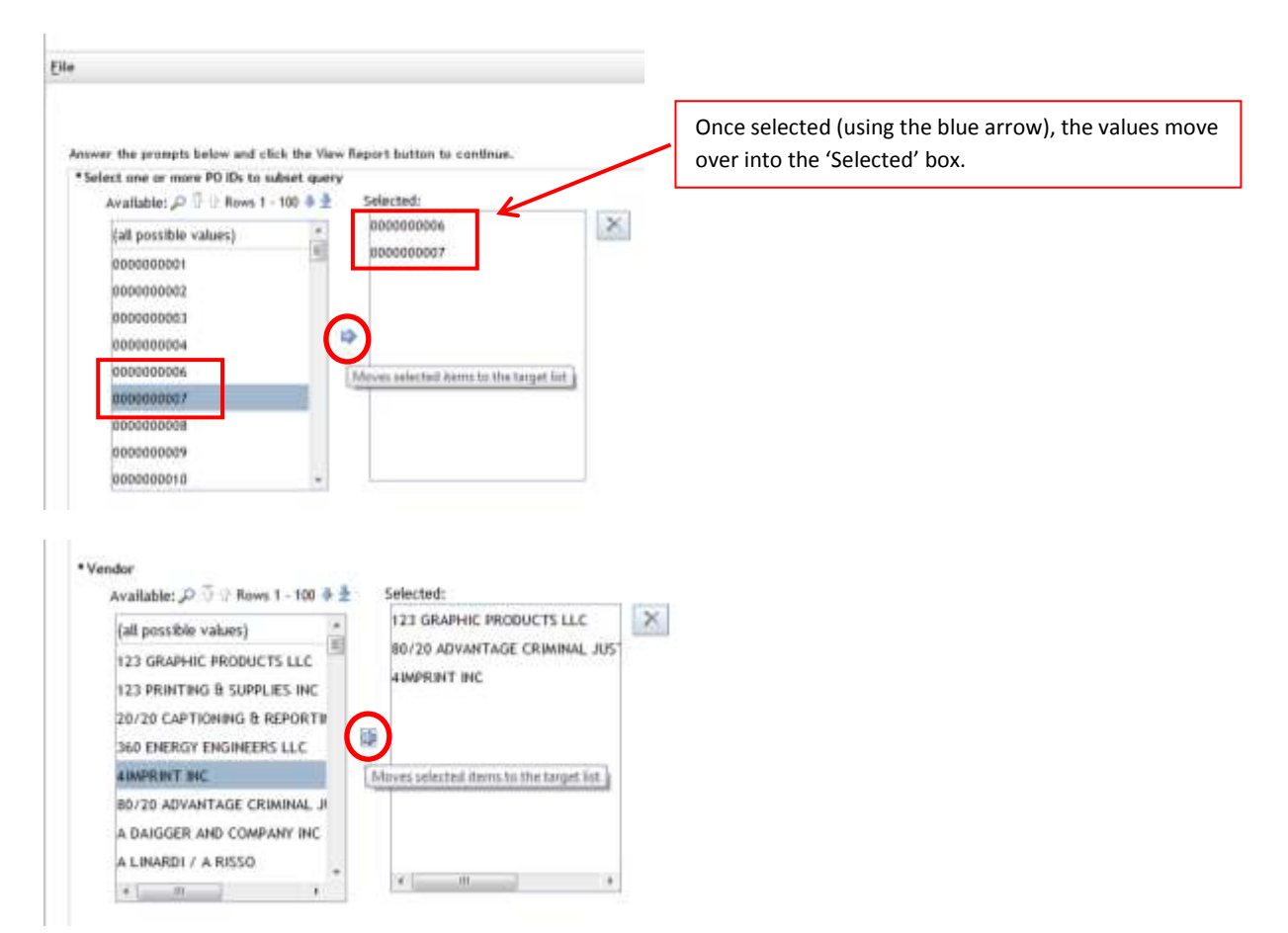

Note: If you no longer want a value in the selected box then you can unselect the value by clicking the value and then the 'X' button.

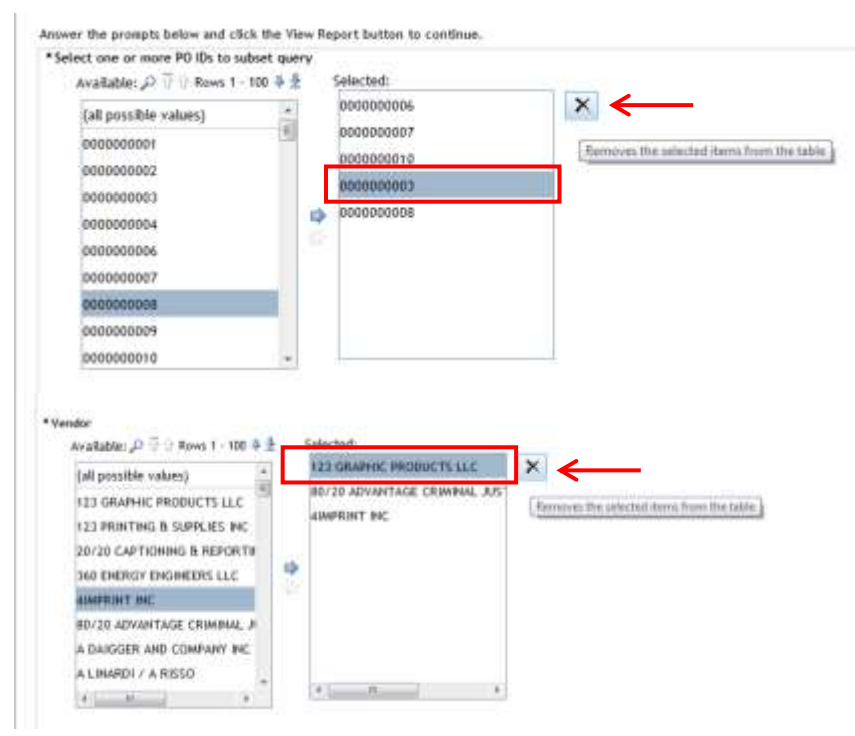

Note: A value must be selected, but you may select the option 'all possible values'.

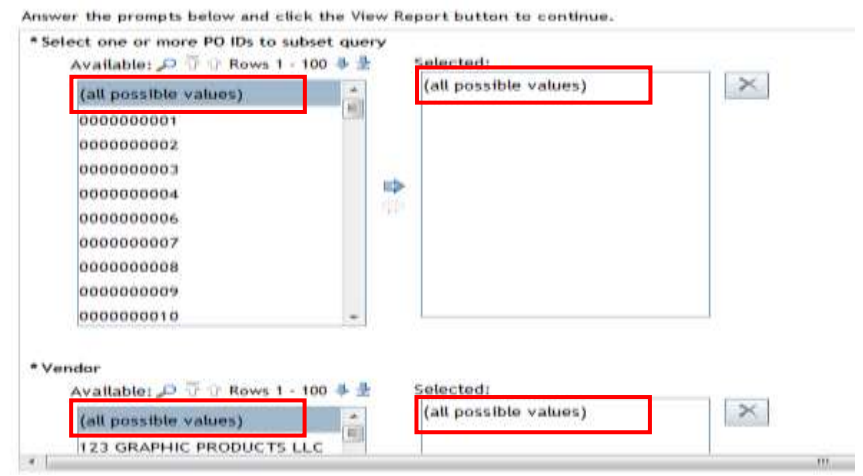

Note: You can click on the 'Reset to Default' button at any time. This will unselect all of your previous selections.

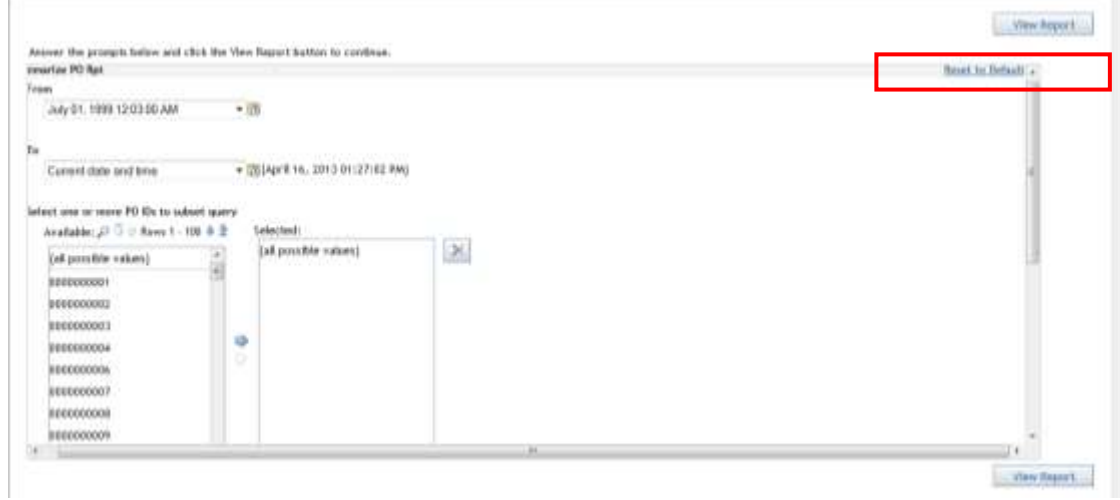

### **4.) After selecting desired criteria, click the 'View Report' button.**

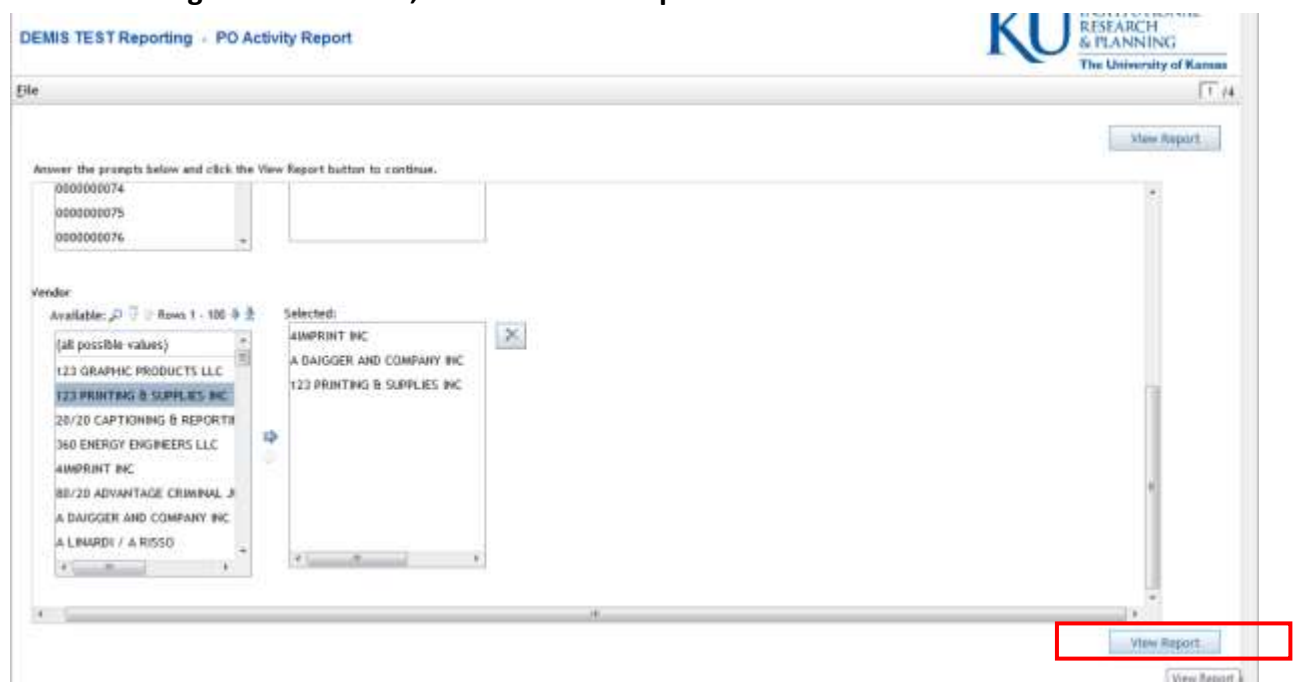

Note: Once the report appears on the screen there will be a 'Table of Contents' menu on the left-hand side. There is a Drop Down Menu where you can change the report parameters. This will be explained below.

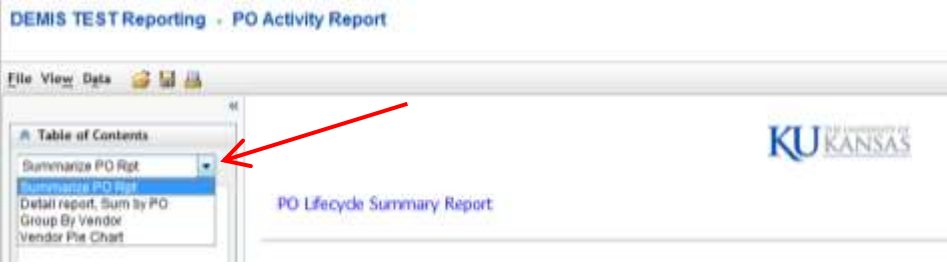

# **1.) The report will open under 'Summarize PO Rpt'.** *All* **of the report will be summarized by PO ID.**

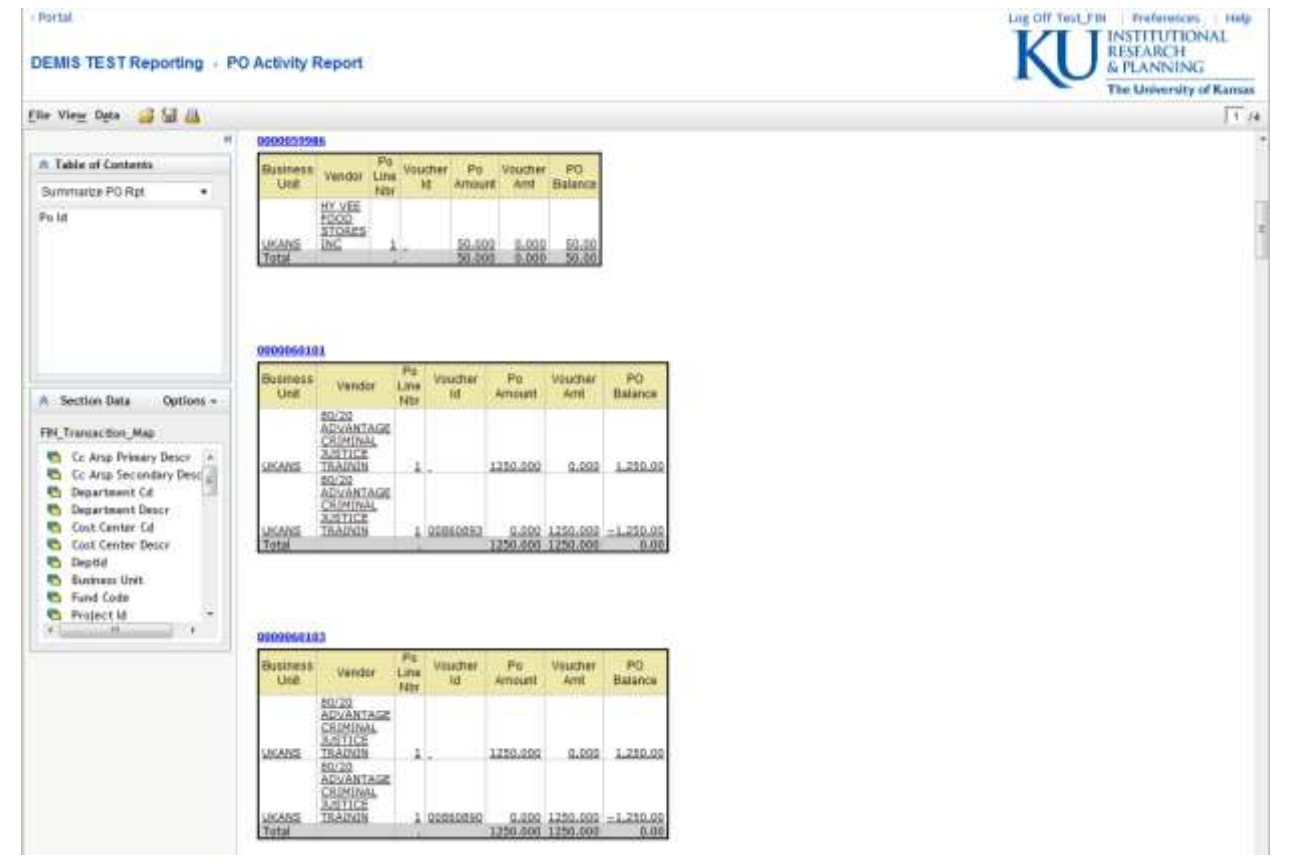

**2.) To switch the parameters click the Drop Down Menu under the 'Table of Contents'; Click on 'Detail report, Sum by PO'.** 

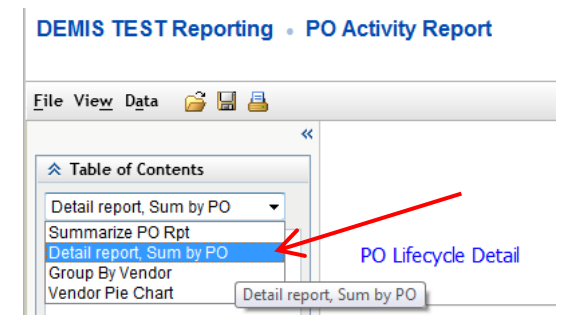

# **2a.) Once you have changed the parameters, it will take you back to the 'Options' screen. You may change the values, or you may simply click on the 'View Report' button.**

**NESEARCH** DEMIS TEST Reporting - PO Activity Report The University of Kamas Elle  $\sqrt{2}/4$ **New Report** Assem the prompts below and click the View Report button to continue. Reset to Dete + Detail report, Sum by PD  $+$ From July 01\_1999-01:16:44 PM + BS  $\star_{\mathrm{Ta}}$ Current date and time \* US/April 18, 2013 01:17:09 PM) \* Select one or more PO IDs to what query Available: J2 = 2 Asws 1 - 100 & ± Selected: WD00030069  $\infty$  $\begin{tabular}{ll} \hline \textbf{[a]} & \textbf{[b]} & \textbf{[c]} \\ \hline \end{tabular}$ **HU00030185** 0000000001 0000000002 0000000003  $\Rightarrow$ 0000000004 0000000006 0000000007 6000000008 0000000009 bit. View Report

# **2b.) Once you click 'View Report', you will be able to view the reports in more detail.**

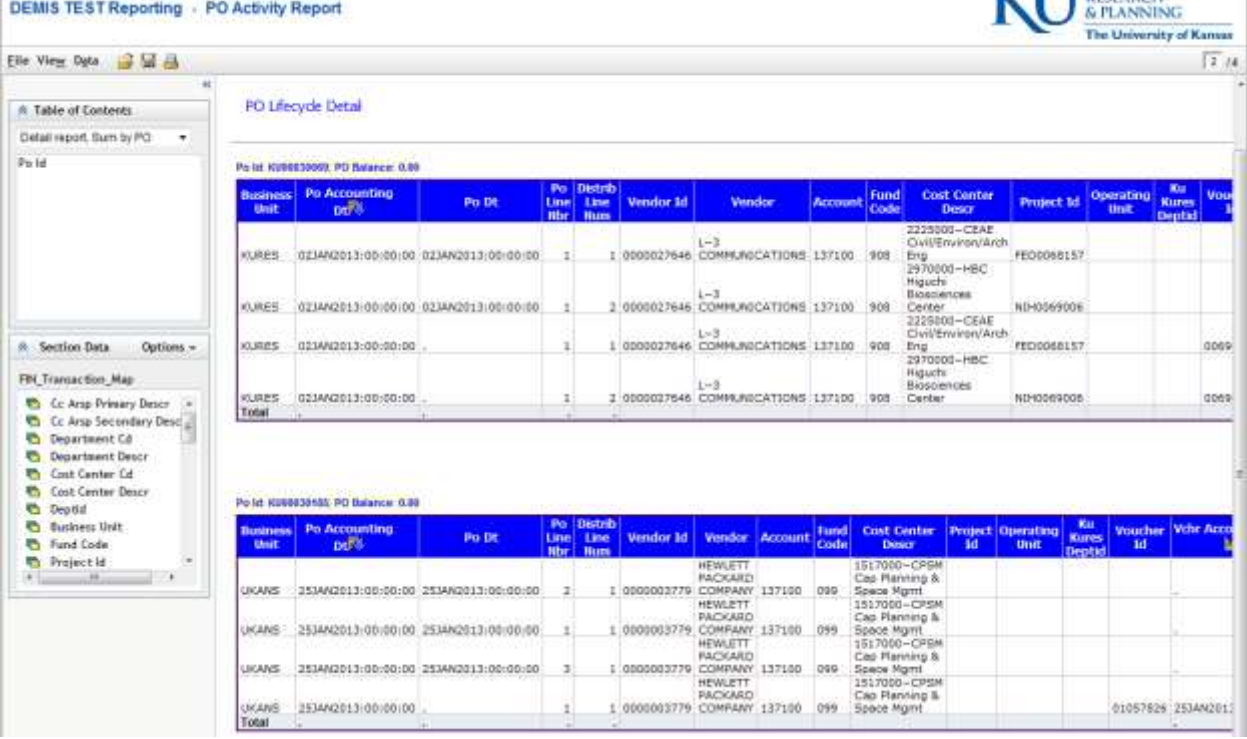

Note: Another way to view a specific report is to click on the PO ID while under the 'Summarize PO Rpt' section. DEMIS TEST Reporting - PO Activity Report

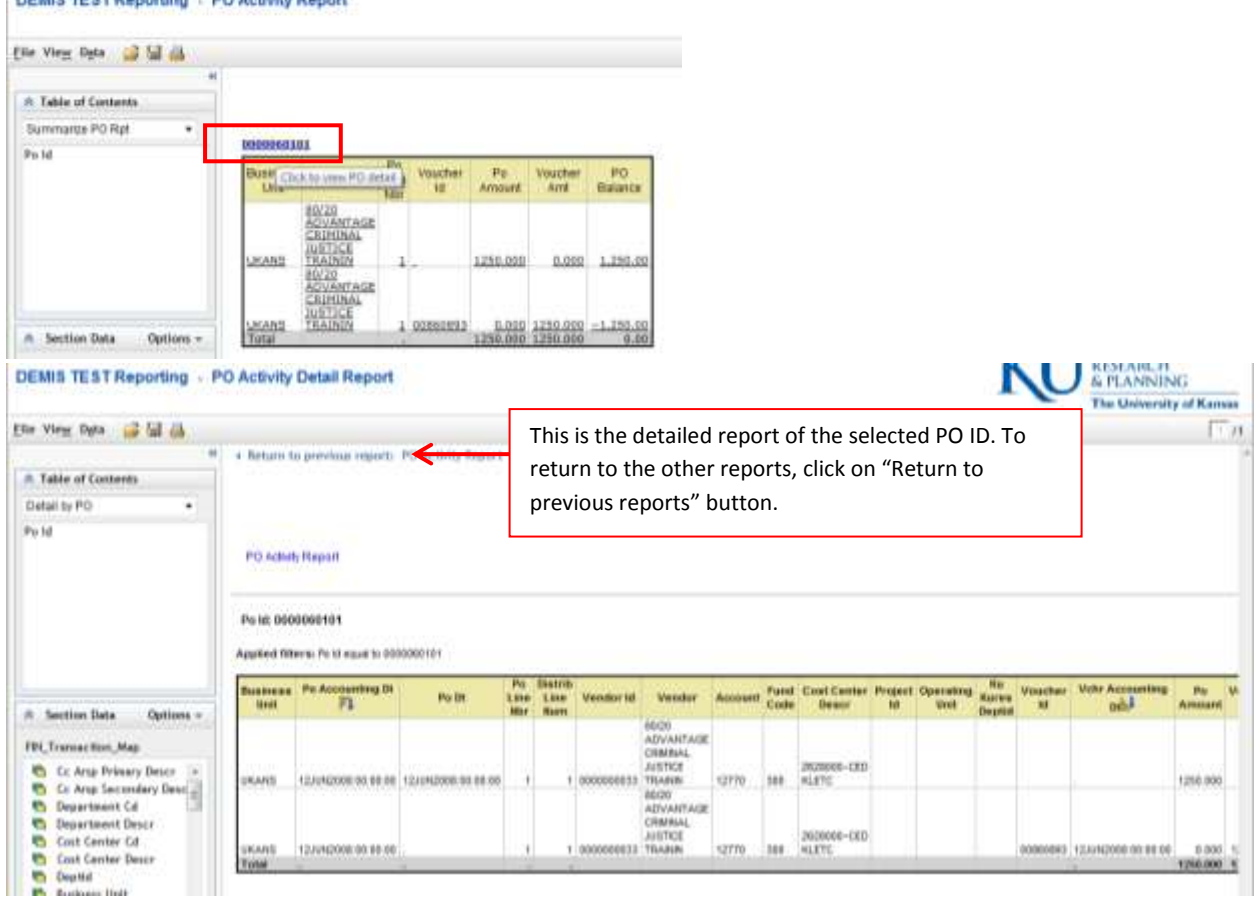

**3.) To switch the parameters click the Drop Down Menu under the 'Table of Contents'; click on 'Group** 

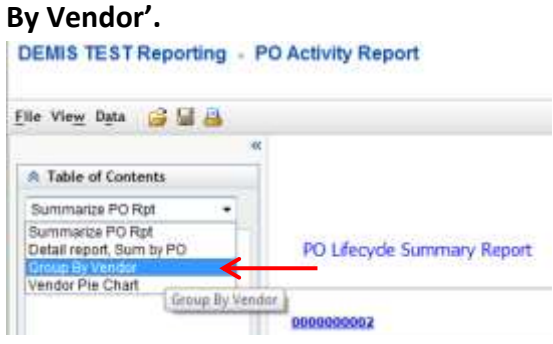

# **3a.) Once you select 'Group By Vendor', it will take you back to the 'Options' screen; here you can narrow your data even further by department, project ID, fund code, vendor, and date.**

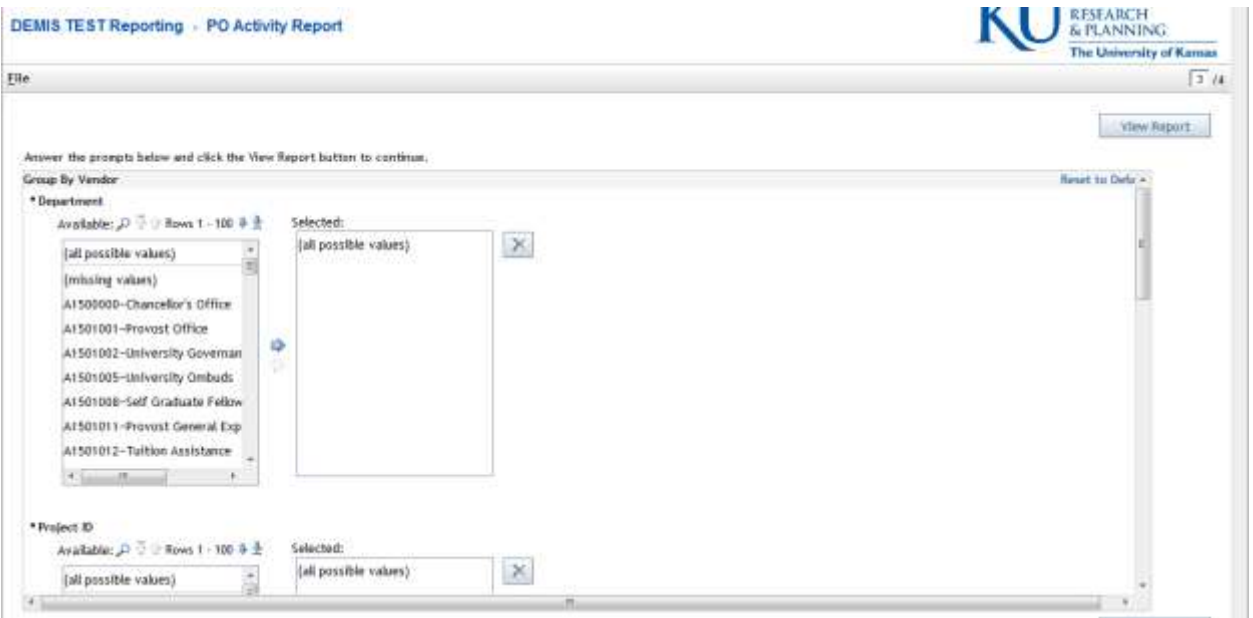

Note: You do **not** have to make any additional selections in this section; you may just click the 'View Report' button at the bottom of the page.

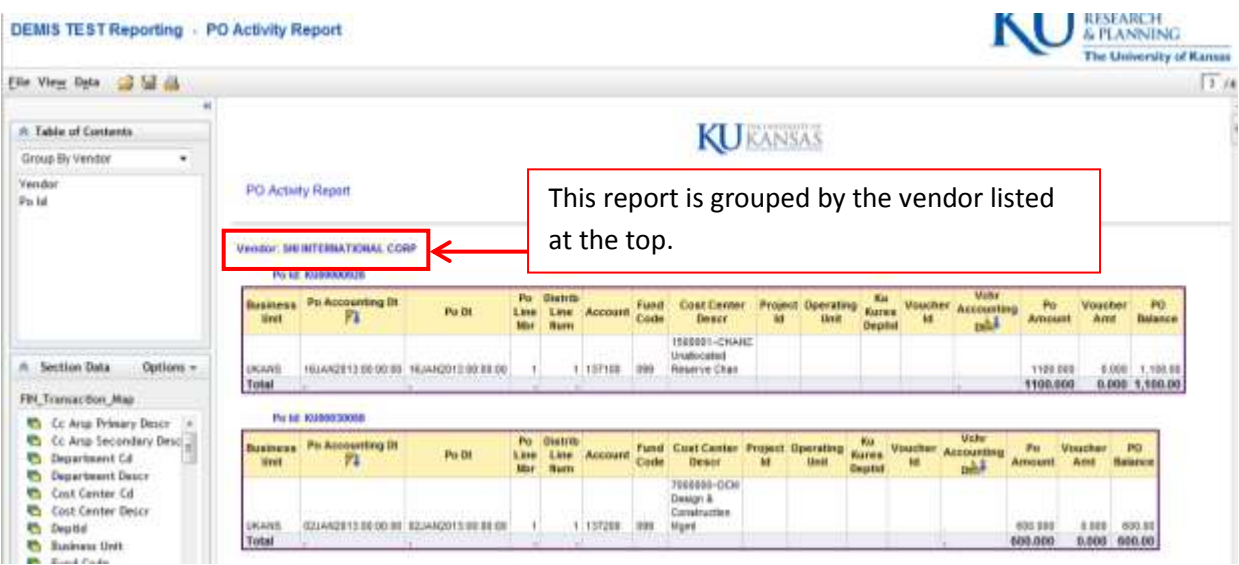

**4.) To switch the parameters click the Drop Down Menu under the 'Table of Contents'; click on 'Vendor Pie Chart'.**

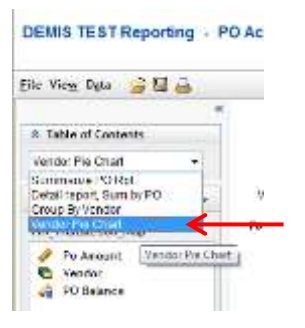

**4a.) Once you select 'Vendor Pie Chart', it will take you back to the 'Options' screen; here you can narrow your data even further by PO ID, vendor, department, project ID, fund code, and date.**

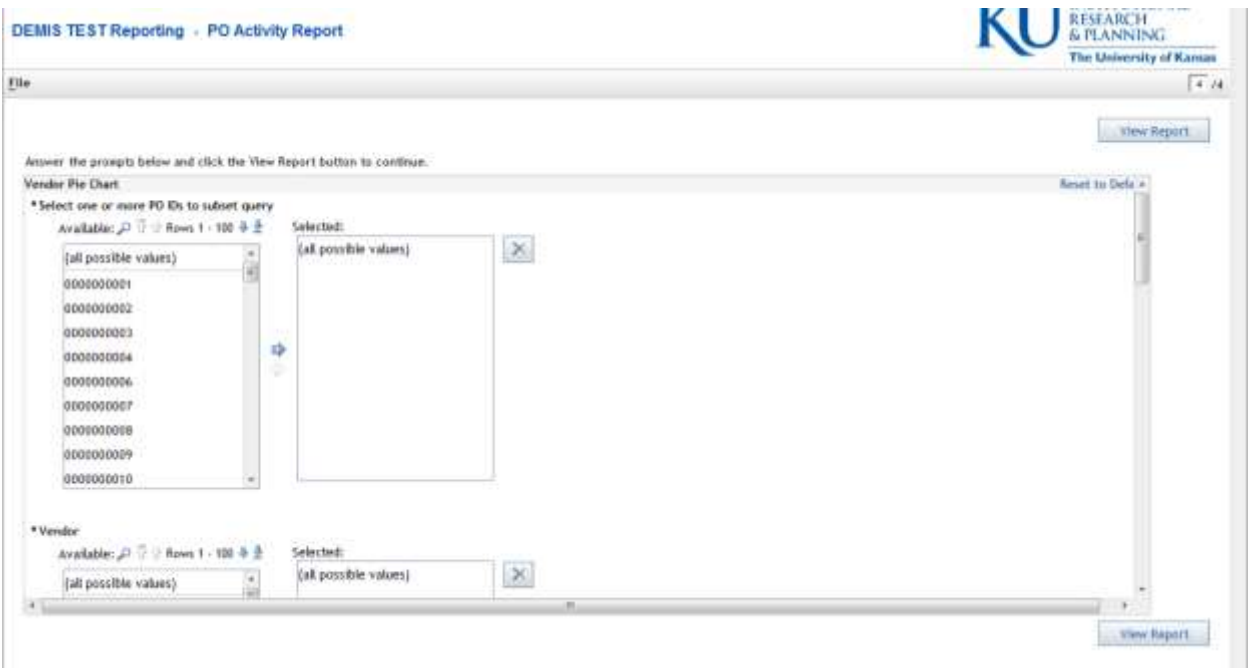

Note: You do **not** have to make any additional selections in this section; you may just click the 'View Report' button at the bottom of the page.

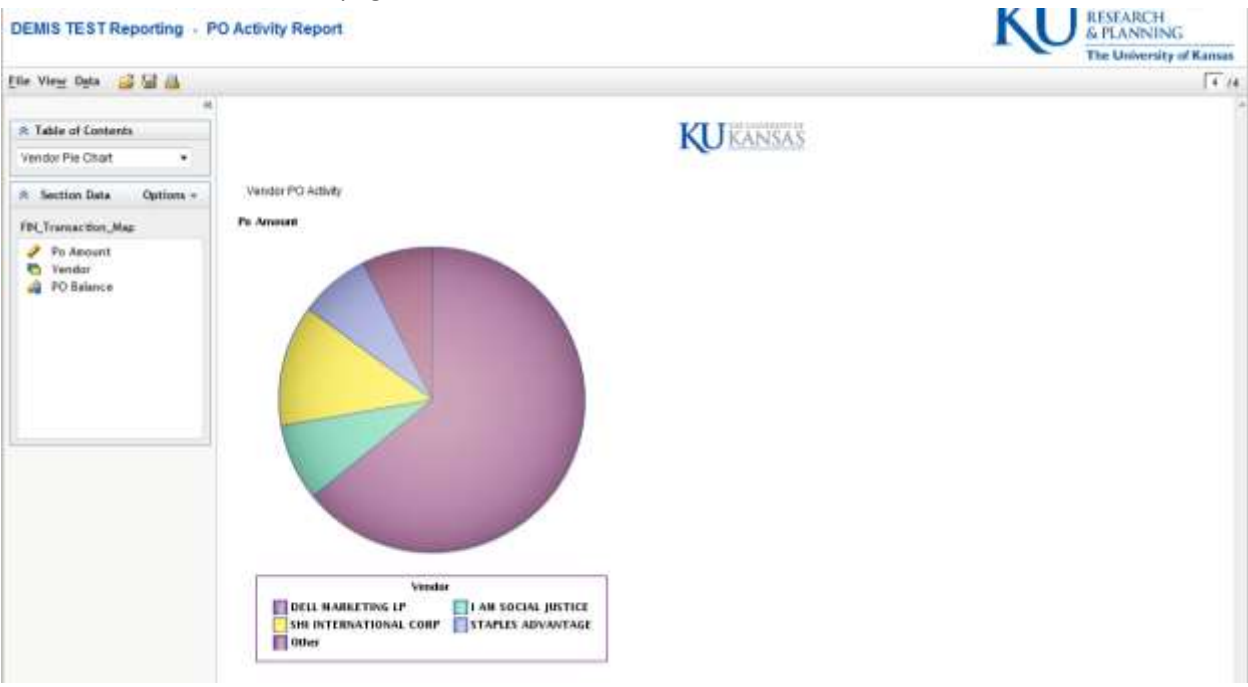

# **5.) To refresh report's data** *after* **selecting Parameters: Select "Data" and "Refresh Data".**

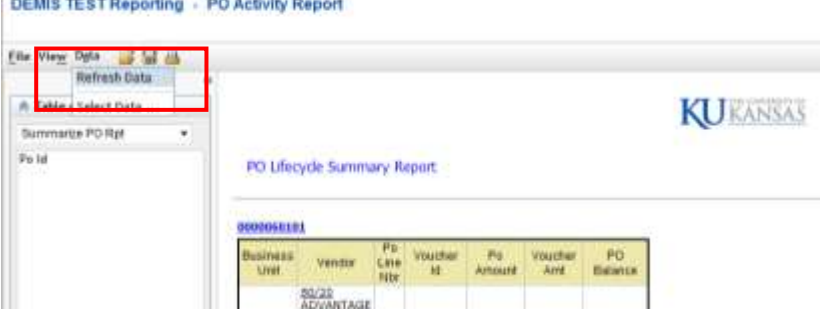

**\*\* The refresh is related to the table of contents menu item selected. If you want to select new filters parameters, move to Select Parameters.**

### <span id="page-15-0"></span>**Section III: Setting Print Options**

**Please note: the only output option is PDF. These are fixed format reports, as requested. To export or download data, please use regular DEMIS Financial reports.**

### **1.) To adjust formatting for printing, select "File" "Page Setup"**

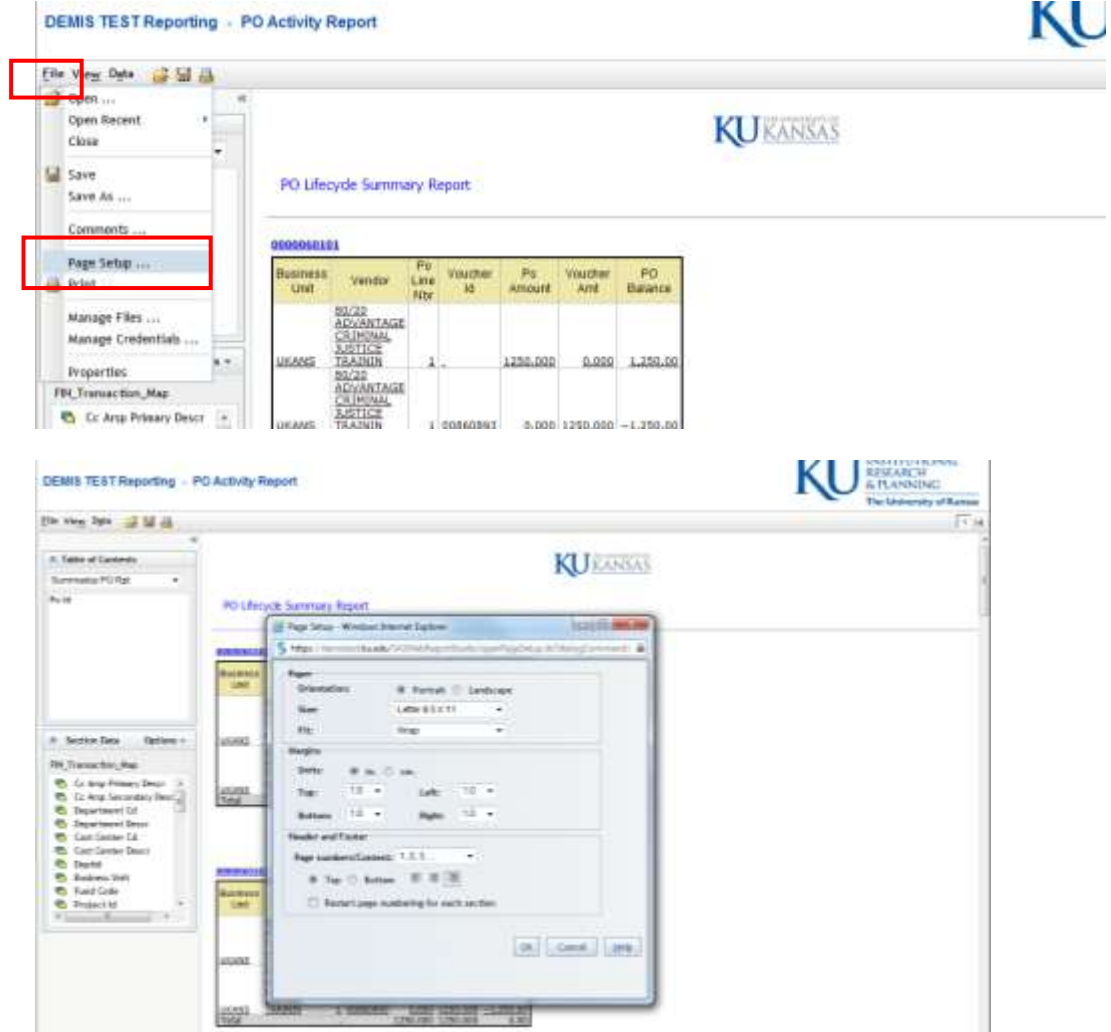

# **2.) To print, click on the printer icon. (Be sure to use the Report Menu bar and not the Browser menu bar.)**

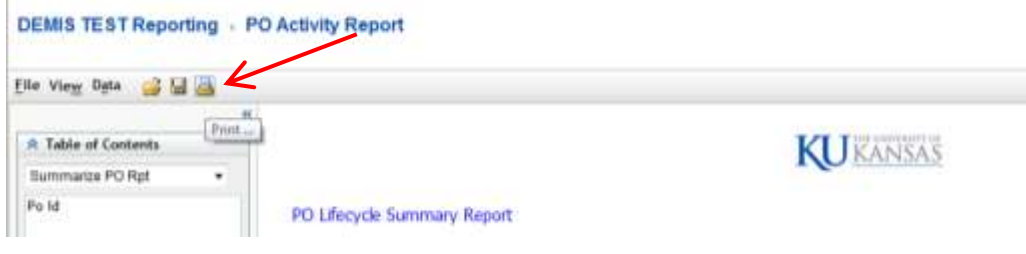

**3.) The browser print window will popup. Leave the print range as it defaults,** *Current page***, then click on the "Print to PDF"… button.**

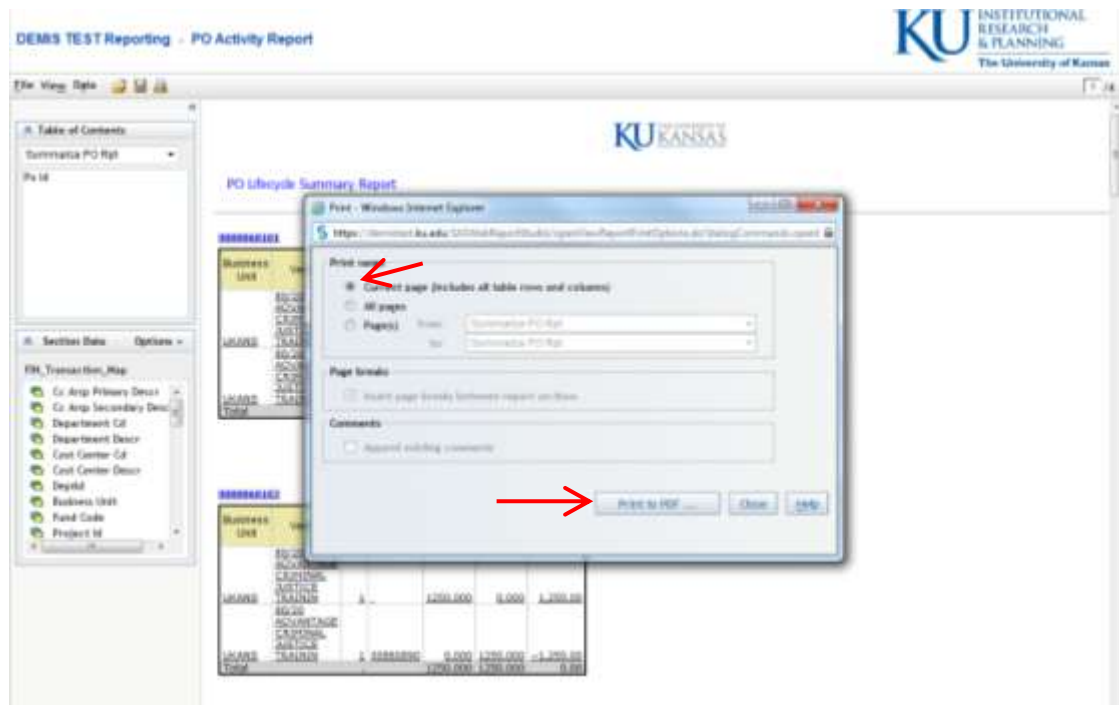

Note: An orphan *blank* browser window may open, then the PDF viewer will open. If you don't see the PDF

window, look on you Windows task bar for the Adobe Icon and select it.

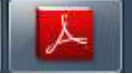

You will need to manually close the orphan browser window.